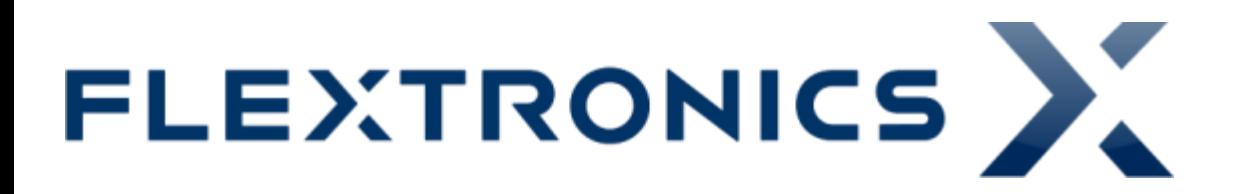

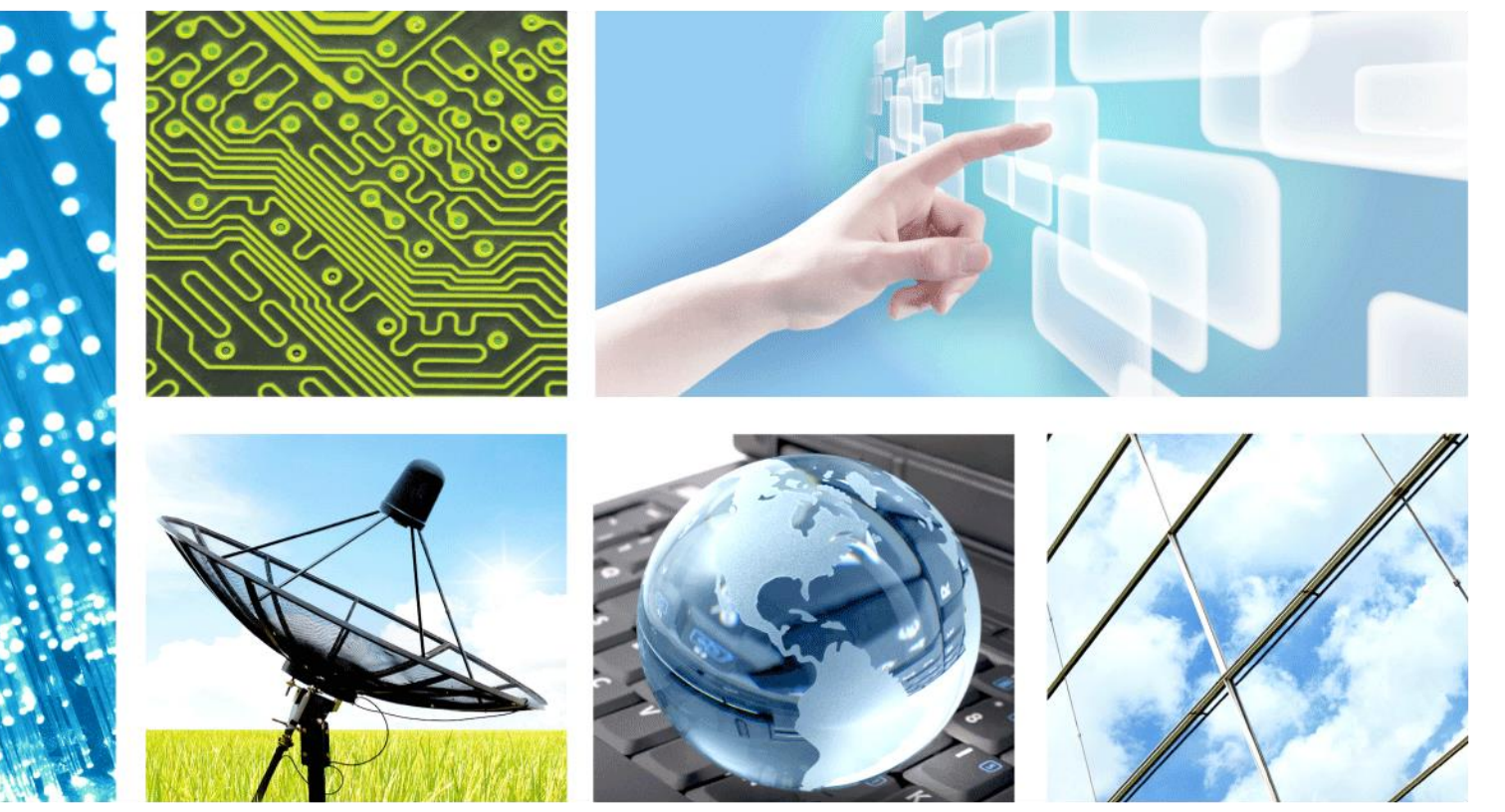

## **LTE – Non-Sgnaling\_RX\_TX**

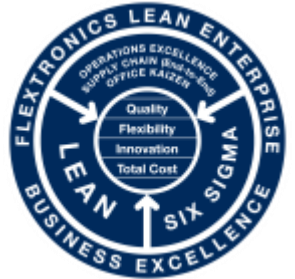

**CONFIDENTIAL** Jun 24, 2015

**PRODUCT ENGINEERING** – FABIO MULLER

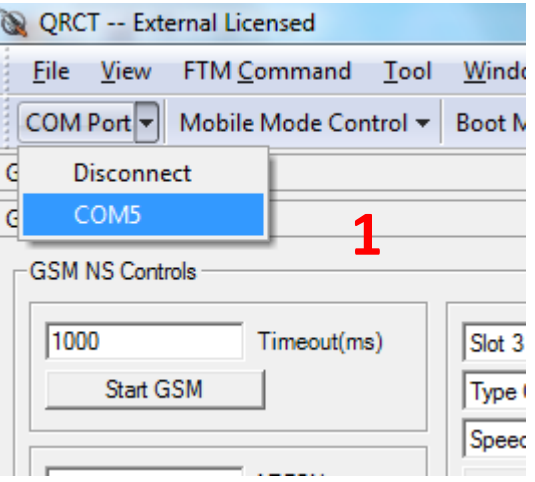

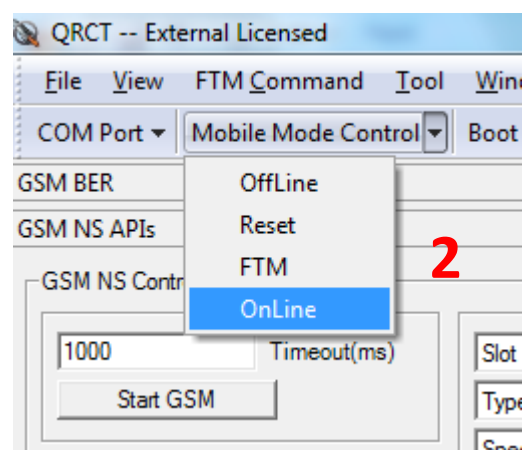

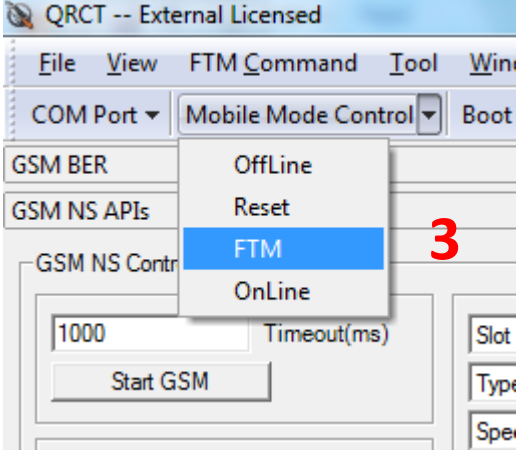

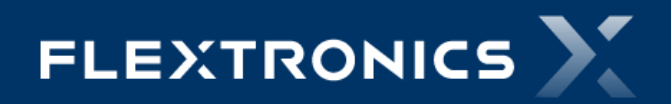

#### **2 – Em "FTM Command" selecionar a ferramenta abaixo:**

#### 1 – FTM RF Verification

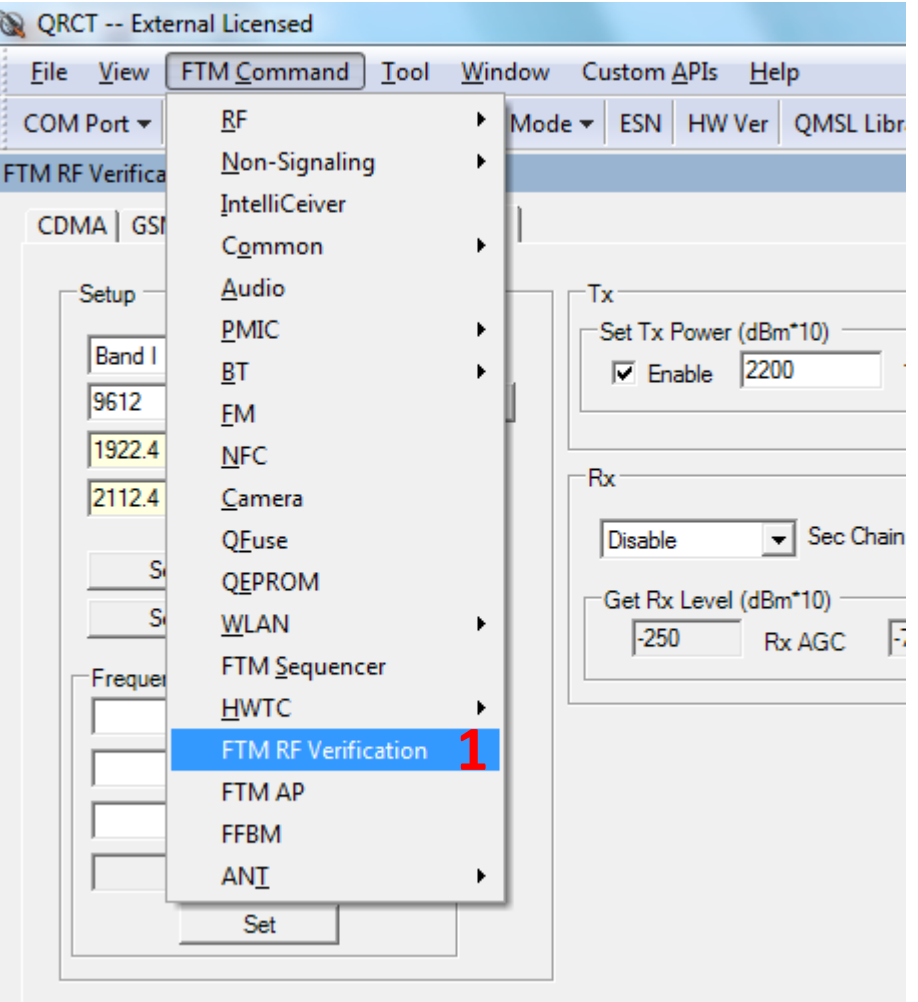

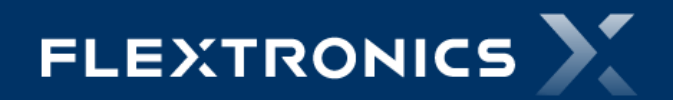

**Fabio Muller – Product Engineering LTE – NS\_RX\_TX**

#### **3 – Setup do LTE\_TX**

- 1 Selecionar à Aba "LTE"
- 2 RF Band *Escolher a Banda do Teste (Banda 7)*
- 3 Tx Bandwidth *10MHz*
- 4 Rx Bandwidth *10MHz*
- 5 Set UL Channel *Canal de TX do Teste*
- 6 Modulation *QPSK*
- 7 Waveform *LTE PUSCH*
- 8 PUSCH RBs "*12 "*
- 9 PUCCH RBs "*0 "*
- 10 PUCCH Start RB "*19"*
- 11 Set Tx Waveform
- 12 Set NS Value "*1"*
- 13 Set Tx On
- 14 Set Tx Power (dBm\*10):
	- *– Clicar em Enable*
	- *– Ajustar a Potencia desejada multiplicada por 10*
	- *– Set Tx Power*
- 15 Para desligar a Transmissão clicar em *Set Tx Off*

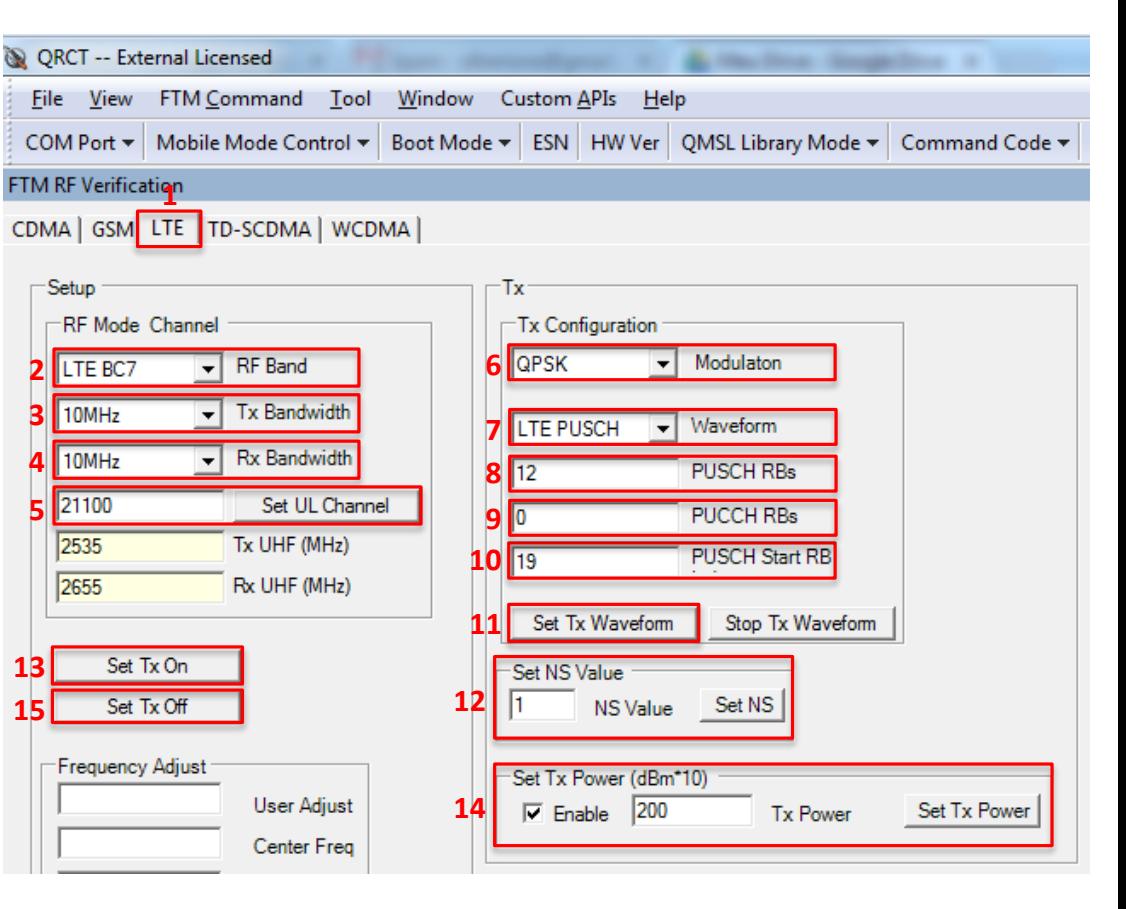

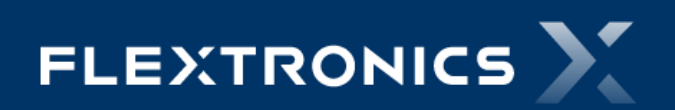

**Fabio Muller – Product Engineering LTE – NS\_RX\_TX**

### **4 – Setup do LTE\_RX**

- 1 Selecionar à Aba "LTE"
- 2 RF Band *Escolher a Banda do Teste (Banda 7)*
- 3 Tx Bandwidth *10MHz*
- 4 Rx Bandwidth *10MHz*
- 5 Set UL Channel *Canal de TX do Teste*
- 6 Sec Chain:
	- *– Main Antenna – Disable*
- 7 Expected DL Level:
	- *Setar o valor que foi ajustado no Equipamento*
- 8 Set LNA State
- 9 Get Rx Level (dBm\*10):
	- *– Clicar em "Get"*
	- *– A resposta da potencia está multiplicada por 10*

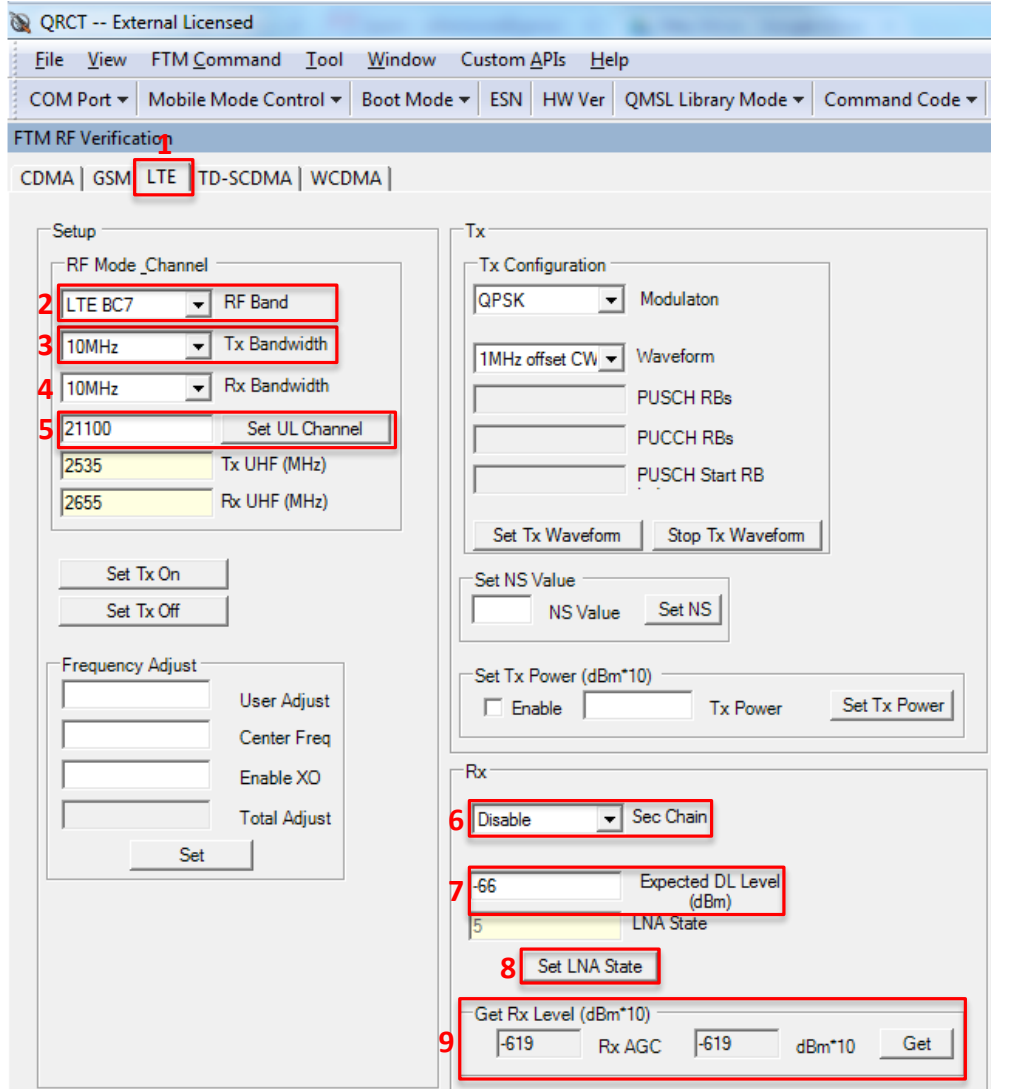

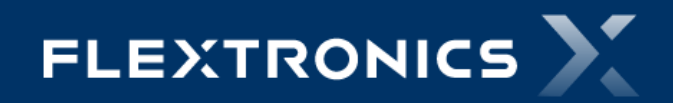

### **5 – Setup do LTE\_RX\_DIVERSITY**

1 – FTM Command

 $2 - RF$ 

 $3 - LTE$ 

4 – LTE (Primary Cell)

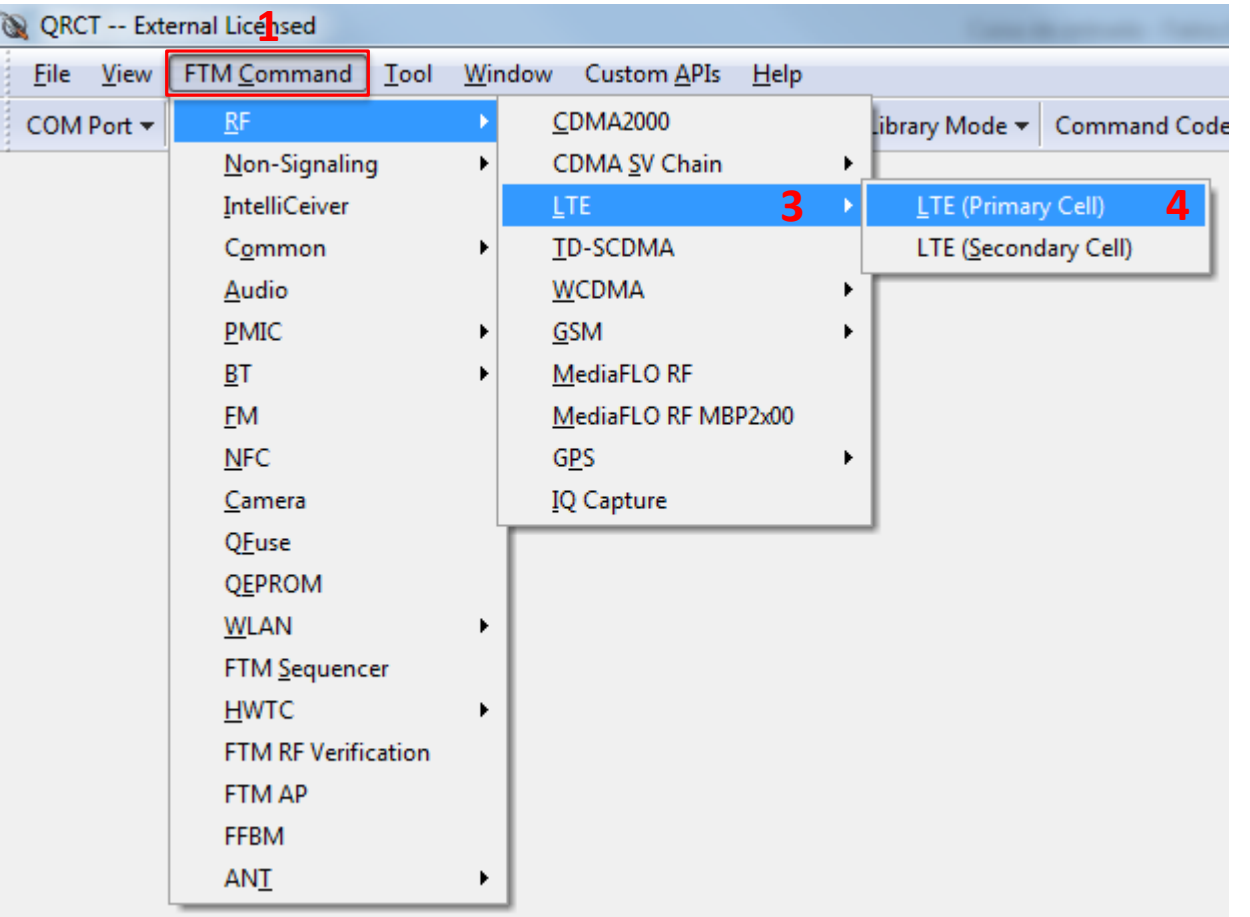

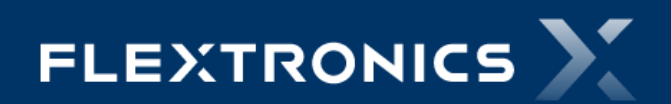

#### **6 – Setup do LTE\_RX\_DIVERSITY**

- 1 RF Band *Escolher a Banda do Teste (Banda 7)*
- 2 Tx Bandwidth *10MHz*
- 3 Rx Bandwidth *10MHz*
- 4 Set UL Channel *Canal de TX do Teste*
- 5 Sec Chain:
	- *– Diversity Antenna – Enable*
- 6 Modulation *QPSK*
- 7 Ajustar o LNA Range
- 8 Get RX AGC

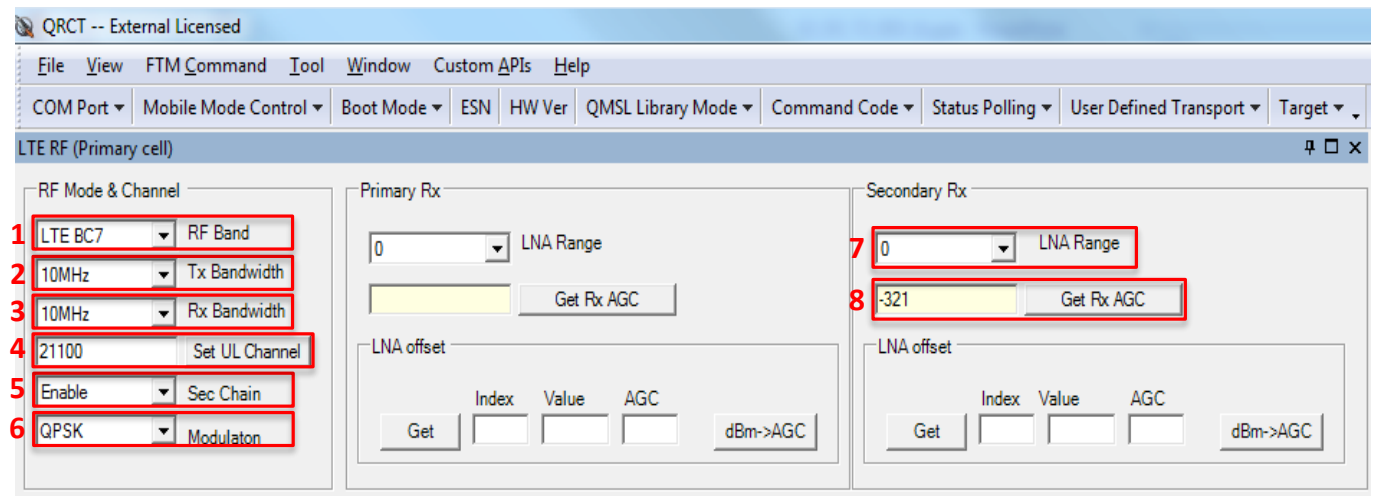

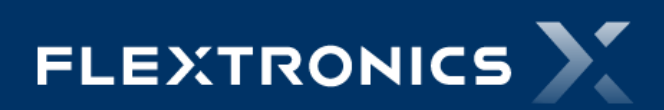

### **7 – LTE\_NS\_CALL\_SETUP – Setup do SET\_MODE\_ID**

- 1 FTM Command
- 2 FTM RF Verification
- 3 Selecionar à Aba "LTE"
- 4 RF Band Escolher a Banda do Teste

(Banda 7)

- 5 Tx Bandwidth 10MHz
- 6 Rx Bandwidth 10MHz

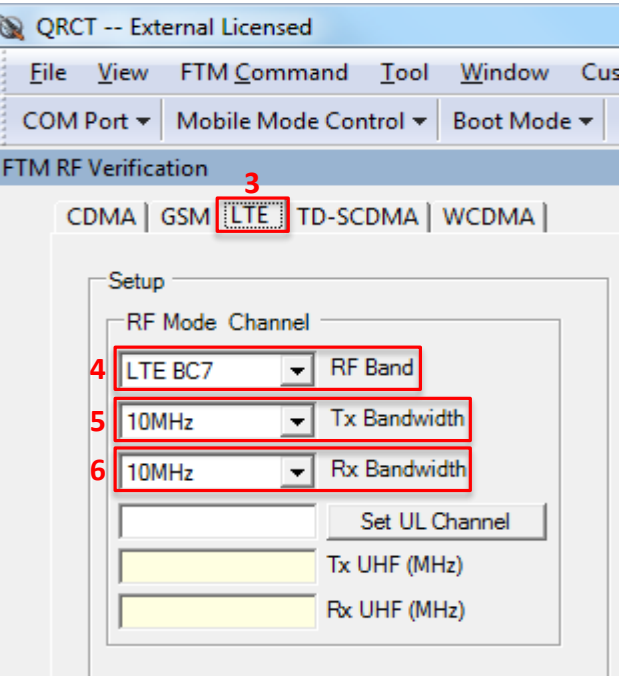

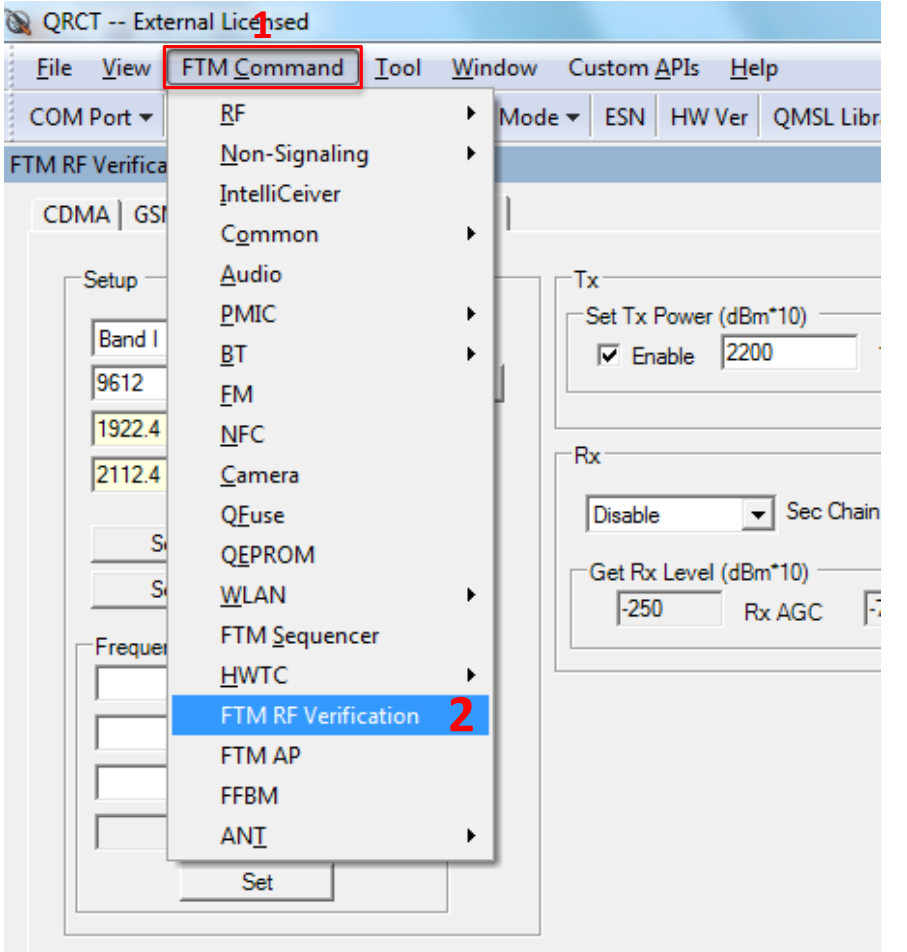

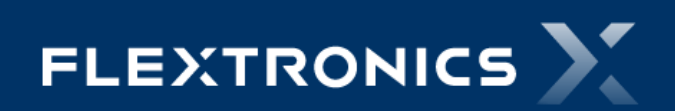

#### **8 – LTE\_NS\_CALL\_SETUP**

- 1 FTM Command
- 2 Non-Signaling
- $3 -$ LTE NS

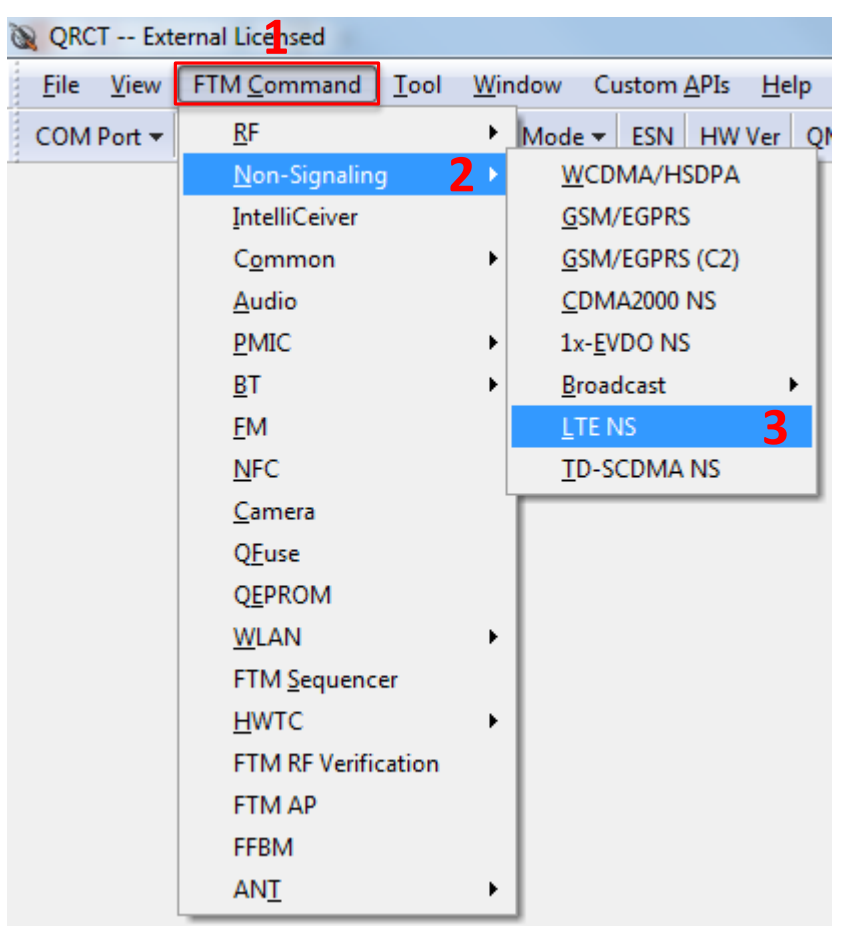

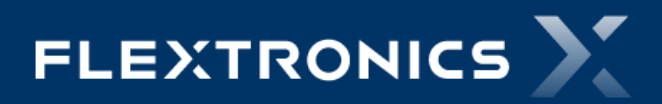

### **9 – LTE\_NS\_CALL\_SETUP**

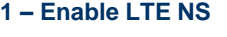

**2 – LTE RF Band :**

– *Escolher a Banda do Teste (Banda 7)*

- **3 – Downlink Channel**
- **4 – Acquire DL**

#### **5 – Start LTE NS Data Path:**

- *– C-RNTI (base 10) – "14"*
- *– Downlink LCID – "1"*
- *– UE Max Tx Power Limit – "23"*
- *– Network Sig Value – "1"*
- *– Uplink LCID – "2"*
- *– Clicar em Start DataPath*

#### **6 – Configure UL waveform:**

- *– Override – "Yes"*
- *– Chain - "0"*
- *– Start RB – "19"*
- *– Num RBs – "12"*
- *– MCS – "6:QPSK,TBS-6 "*
- *– Clicar em Configure*
- **7 – Configure UL Level:**
	- *– Chain – "0"*
	- *– Mode – "1"*
	- *– Level – "230" (Potencia multiplicada por 10)*
	- *– Clicar em Configure*

**Fabio Muller – Product Engineering LTE – NS\_RX\_TX**

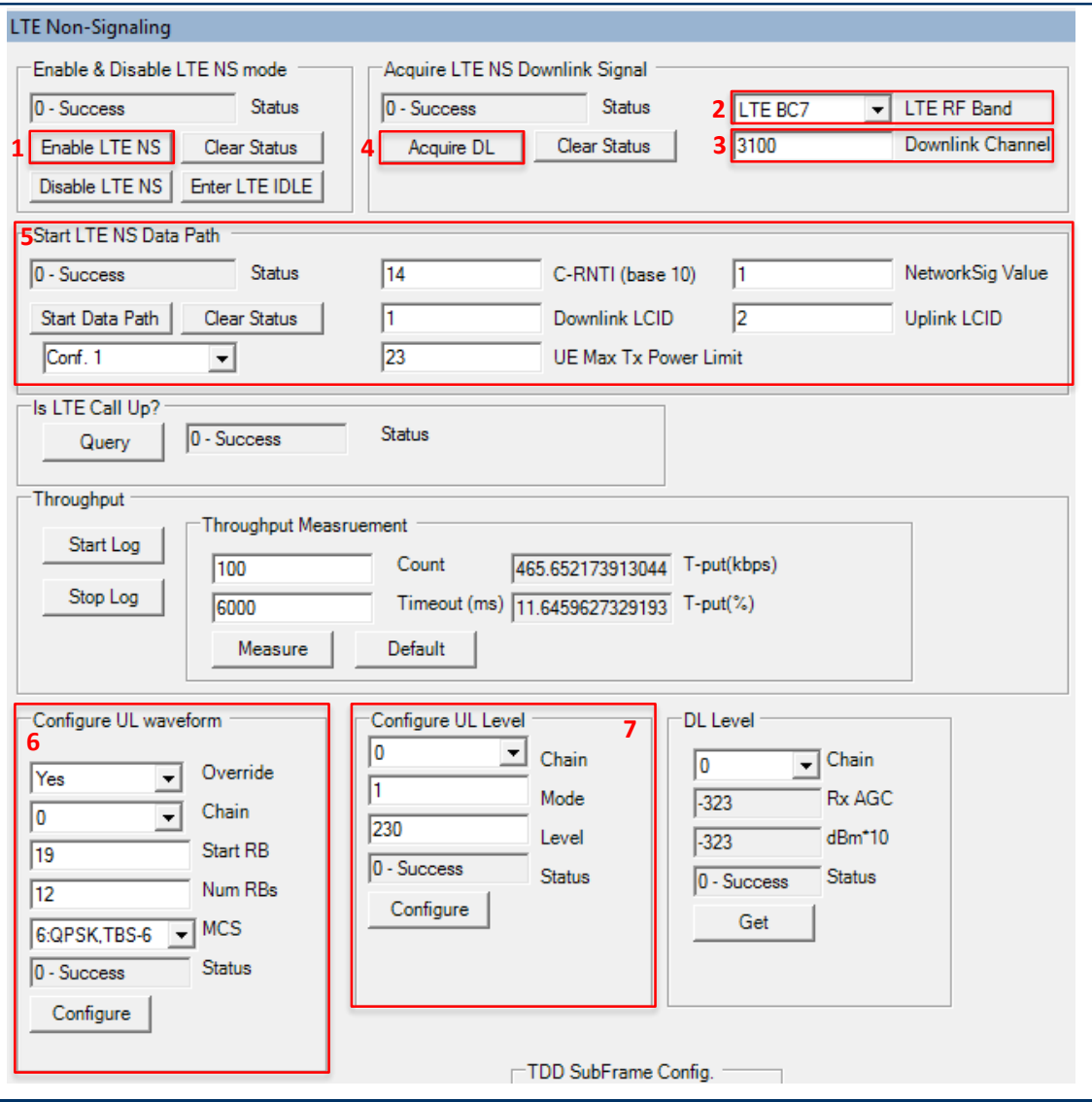

FLEXTRONICS >

#### **10 – LTE\_NS\_CALL\_SETUP**

#### **Finalizando a Chamada:**

- 1 – Disable LTE NS

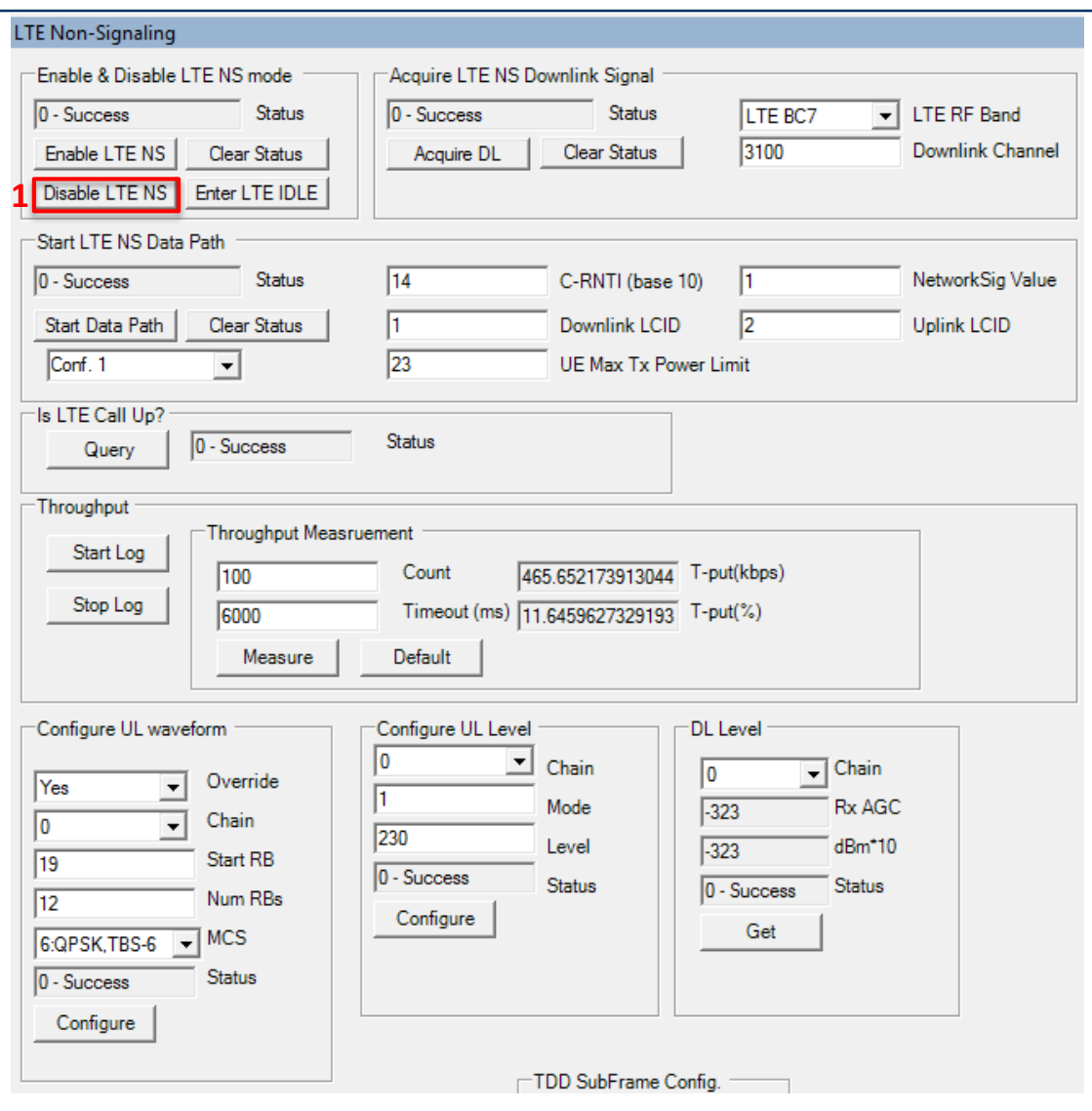

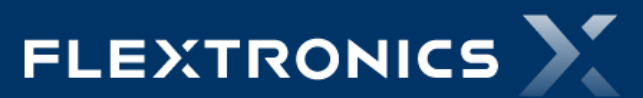

**Fabio Muller – Product Engineering LTE – NS\_RX\_TX**

# **Thank you**

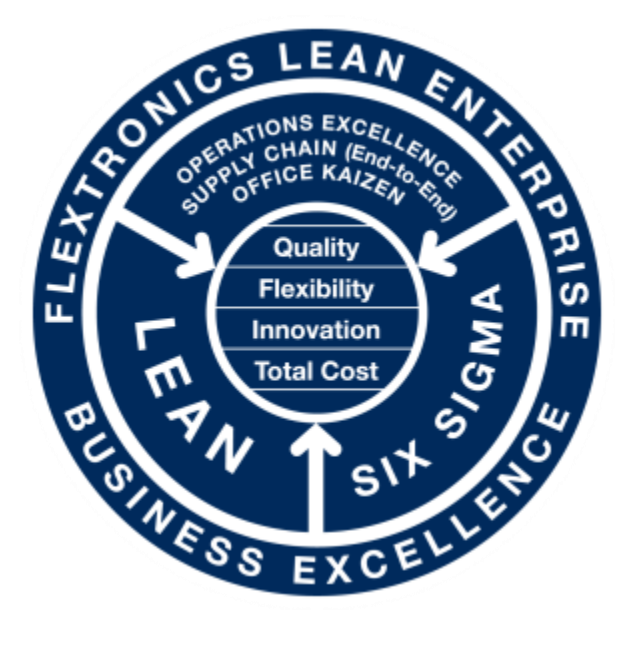

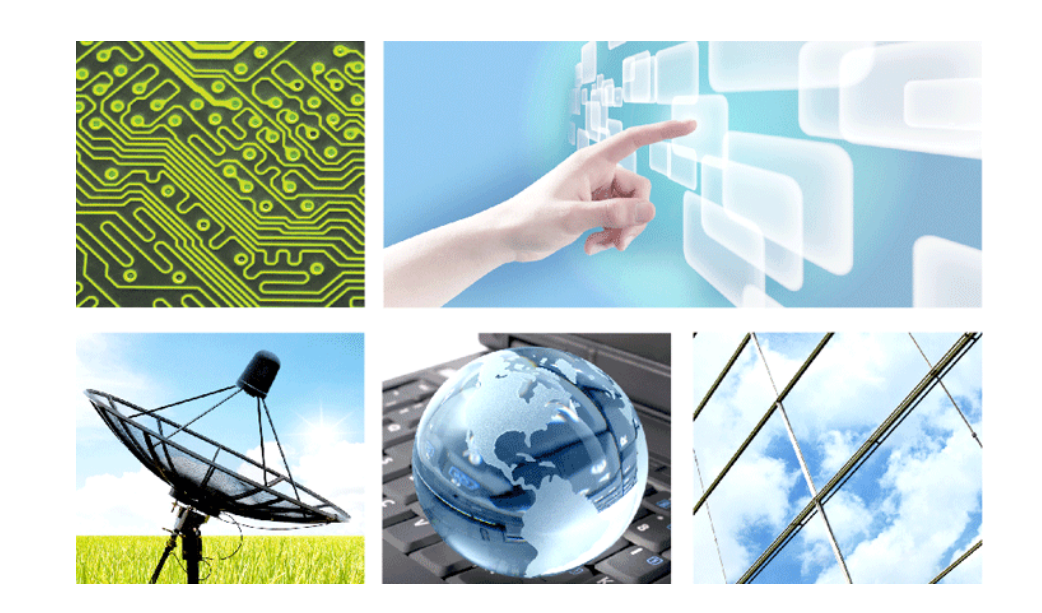

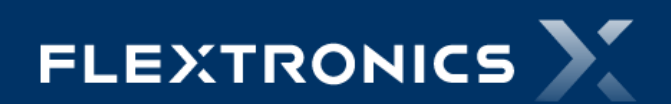

**Fabio Muller – Product Engineering Muller XT1069 DVX BIG – REFLASH PROCEDURE TITAN – LTE – NS\_RX\_TX**